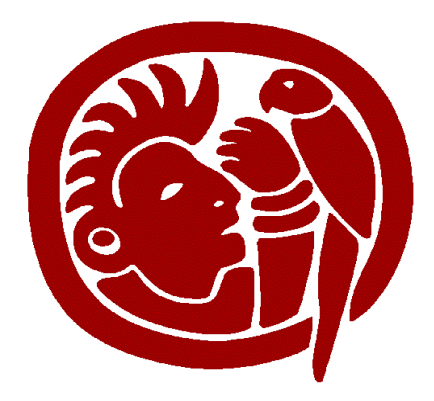

# **CONABIO**

## **Comisión Nacional para el Conocimiento y Uso de la Biodiversidad**

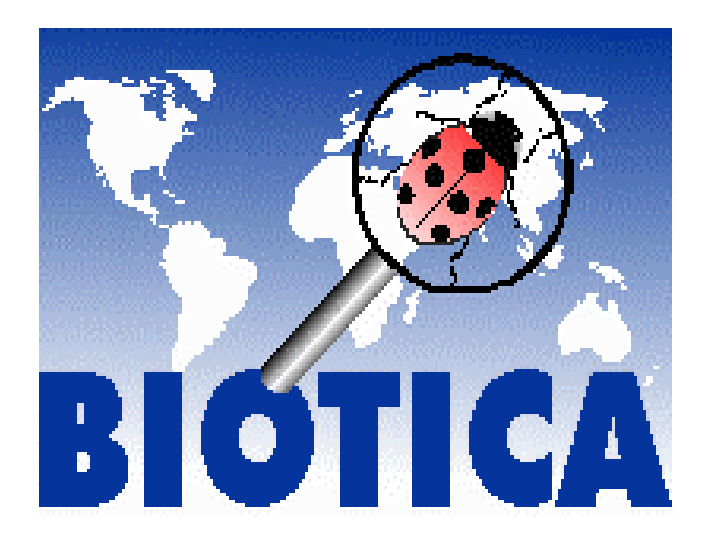

## Manual del Sistema de Información Biótica Versión 3.1

Julio, 1999

## ÍNDICE

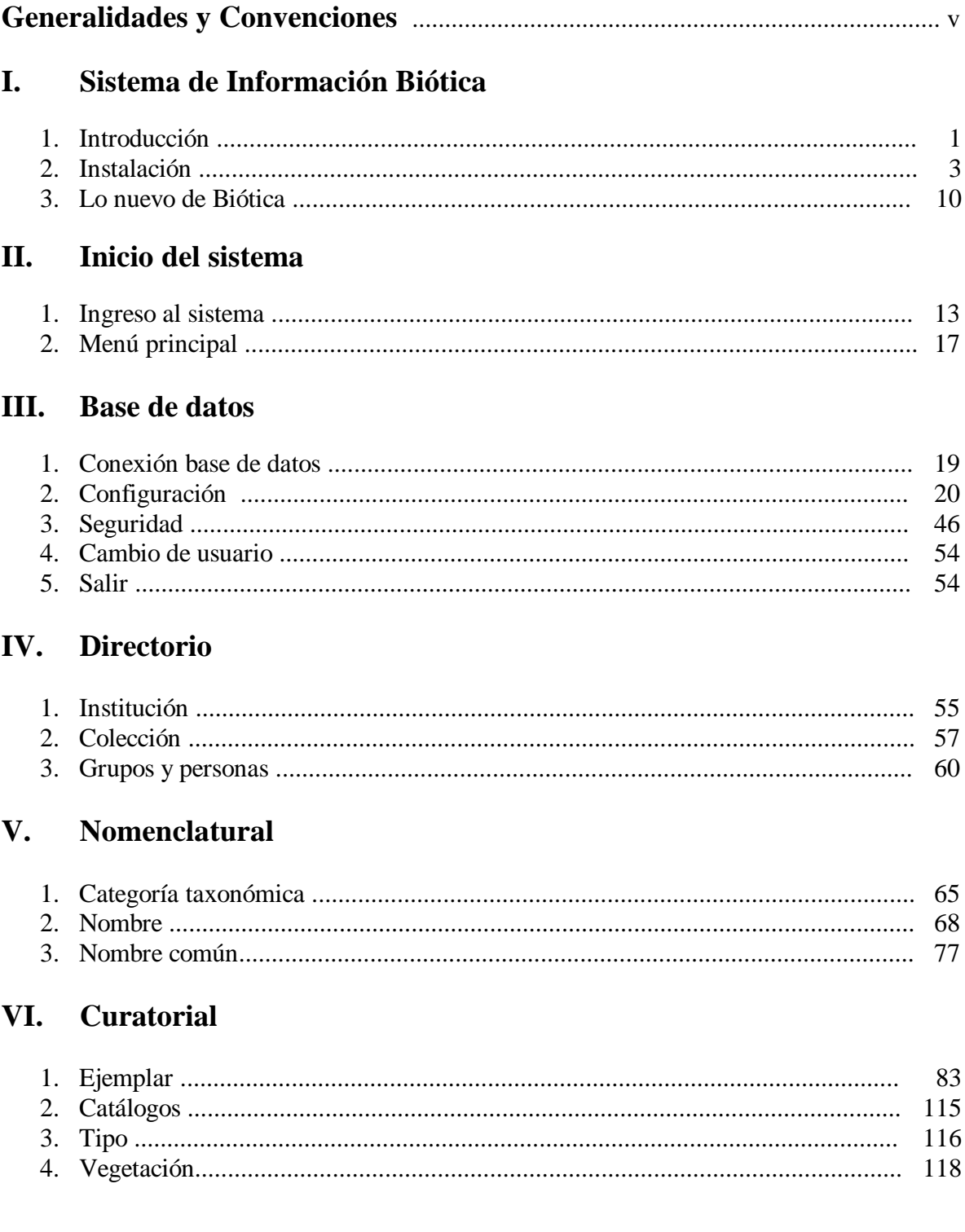

#### VII. Georreferenciación

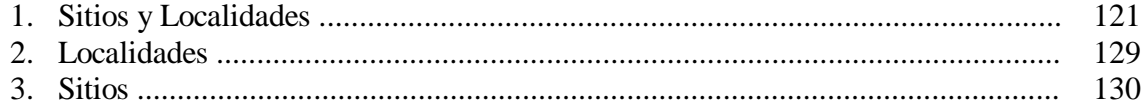

#### VIII. Bibliografía

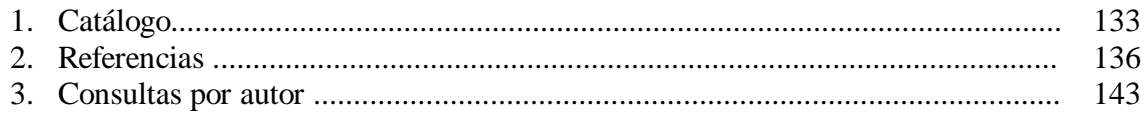

#### IX. Herramientas

#### 1. Reportes

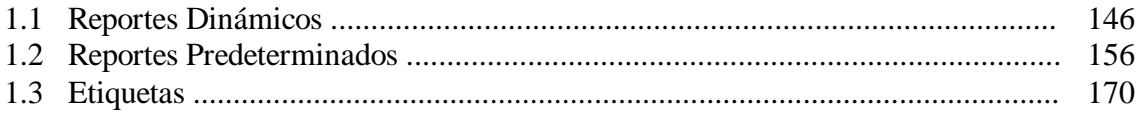

#### 2. Exportación

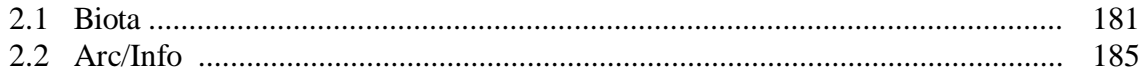

#### 3. Importación

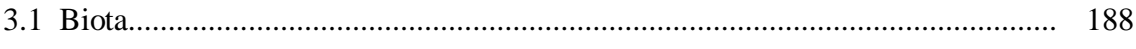

#### 4. SIG

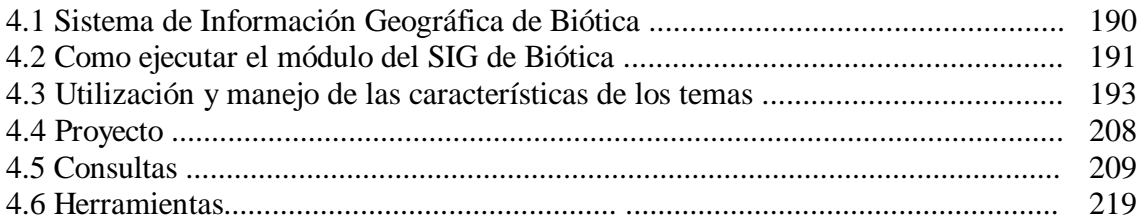

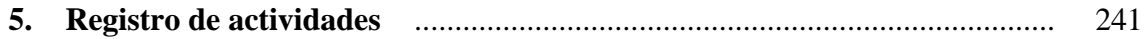

#### X. Ayuda

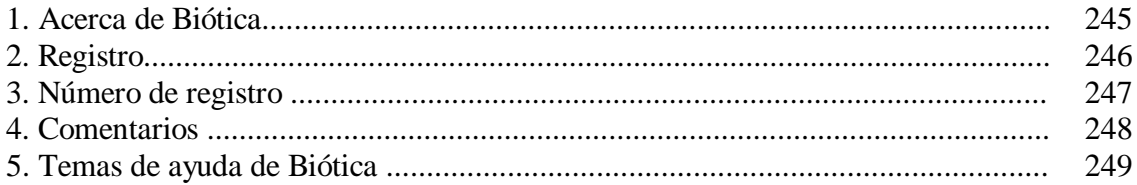

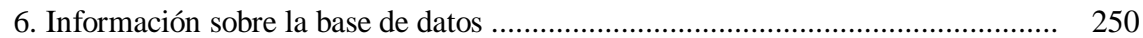

#### **XI. Anexos**

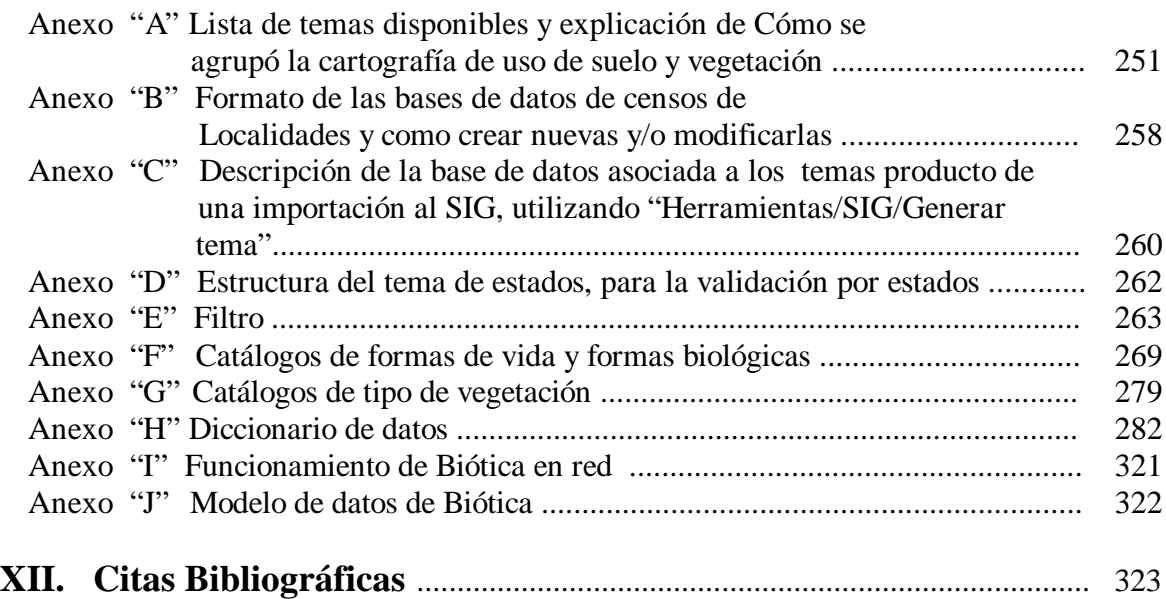

### **Generalidades y Convenciones**

A continuación se describe la notación principal y la explicación para algunos términos que se utilizan en la mayoría de los capítulos de este manual.

**Notas**. *Se utilizan para destacar acciones importantes, tales como advertencias o aclaraciones que el usuario debe considerar durante la ejecución del sistema y mientras está leyendo el documento.*

**Negritas.** Se emplea este estilo para los nombres de menús o componentes de la pantalla.

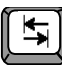

TABULADOR o TAB. Se utiliza para navegar a través de los elementos que se encuentran en las pantallas del sistema.

ENTER. Utilizado para aceptar acciones o para hacer una selección.

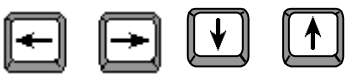

Teclas de dirección o flechas del teclado. Se utilizan para moverse en las listas o por los elementos de una pantalla.

Dar clic o clic en el ratón. Se refiere a oprimir el botón izquierdo del ratón sobre la opción mencionada.

Dar doble clic. Se refiere a oprimir el botón izquierdo del ratón dos veces seguidas sobre la opción mencionada.

Información obligatoria. En las pantallas donde se capturan los datos de ejemplares, existen títulos (nombres, etiquetas) de campos subrayados, de esta manera se indica que la información en ellos es obligatoria y no se guardará sin ese dato. En caso de no capturarse un dato obligatorio, un mensaje indicará que no se guardará la información sin el, a continuación se podrá proporcionar y después guardar nuevamente.

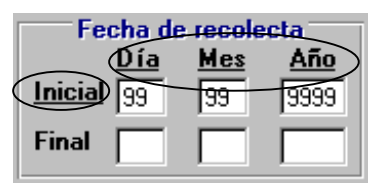

Información no disponible.En caso de no contar con información que sea obligatoria, es posible indicar que no se cuenta con el dato. Para campos numéricos se deberán poner

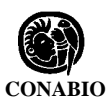

tantos (nueves) 9 como acepte el campo y para texto se deberán poner o seleccionar ( en caso de ser una lista con valores) las letras ND.

**\_\_\_\_\_\_\_\_\_\_\_\_\_\_\_\_\_\_\_\_\_\_\_\_\_\_\_\_\_\_\_\_\_\_\_\_\_\_\_\_\_\_\_\_\_\_\_\_\_\_\_\_\_\_\_\_\_\_\_\_\_\_\_\_\_\_\_\_\_\_\_\_\_\_\_\_\_\_\_\_\_\_\_\_\_\_\_\_\_\_\_\_\_\_\_\_\_\_\_\_\_\_\_\_\_\_\_\_\_\_**

Botón. Es un componente con el cual se comienza o confirma una acción. Se activan con un clic sobre ellos, o al posicionarse con las flechas de dirección y oprimir ENTER a continuación.

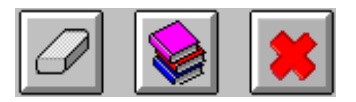

Lista. En las listas se muestran de una manera fácil y rápida un conjunto de registros que contiene información existente en la base de datos, el sistema presenta tres tipos de listas.

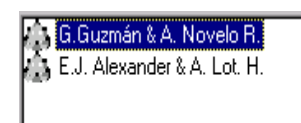

En este tipo de lista, para mostrar la información, deberá dar doble clic sobre el renglón o seleccione el renglón y presione la tecla **ENTER**

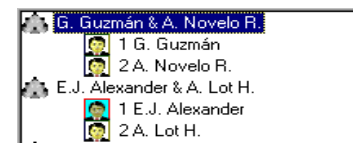

Se desplegarán los datos relacionados con renglón.

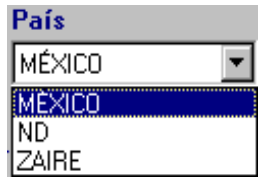

En esta lista se podrá mostrar la información dando un clic sobre el botón de la lista, se desplegarán los datos correspondientes al nombre de la misma, para seleccionar un renglón utilice las flechas del teclado y presione la tecla **ENTER** o de un clic sobre él.

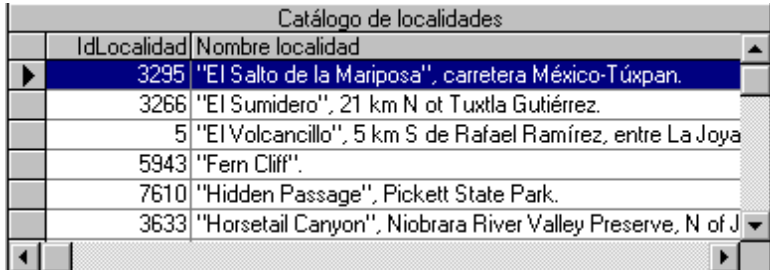

Para este tipo de listado, por lo regular a primera vista no se muestran todas las columnas ni renglones, para visualizar la información faltante, dé clic sobre las flechas de la barra horizontal o vertical. Para seleccionar un renglón utilice las flechas del teclado o dé un clic sobre el renglón deseado.

Menús. Aparecen en la parte superior de las pantallas del sistema. Cada menú despliega acciones relacionadas con su nombre. Por ejemplo el menú **Edición** contiene opciones para agregar, borrar o modificar datos en la pantalla. Para desplegar las opciones de un menú, selecciónelo con un clic del ratón o presione simultáneamente las teclas **ALT** y la letra que está subrayada en su título.

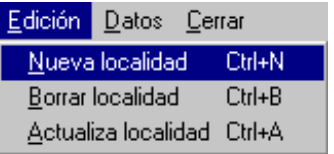

Menú rápido. Es un menú que aparece cuando, después de hacer una selección, se da un clic con el botón derecho del ratón. Disponible en algunas pantallas del sistema dentro de las listas desplegables.

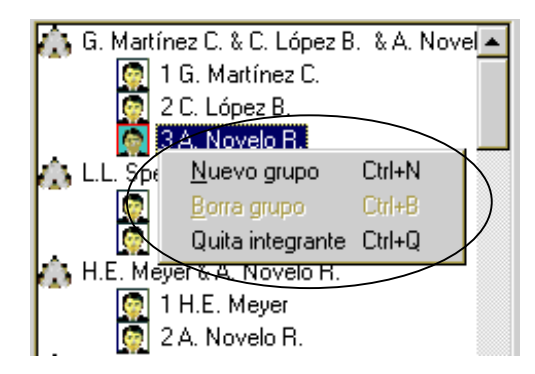

Barra de herramientas. Una barra de herramientas es un objeto que contiene una colección de botones. Presenta algunas o todas las opciones del menú de la pantalla en donde se encuentra. Provee al usuario una interface gráfica con las opciones utilizadas mas frecuentemente.

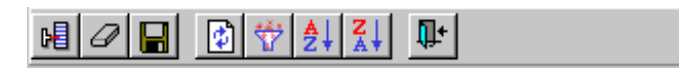

Carpeta. Es un objeto que presenta la información agrupada por temas, solo uno puede estar activo a la vez. Para accesar a cada carpeta de un clic en la pestaña que contiene el título o selecciónela con ayuda de las flechas de dirección y de TAB, a continuación presione ENTER.

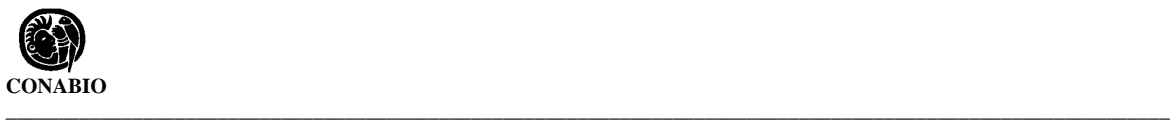

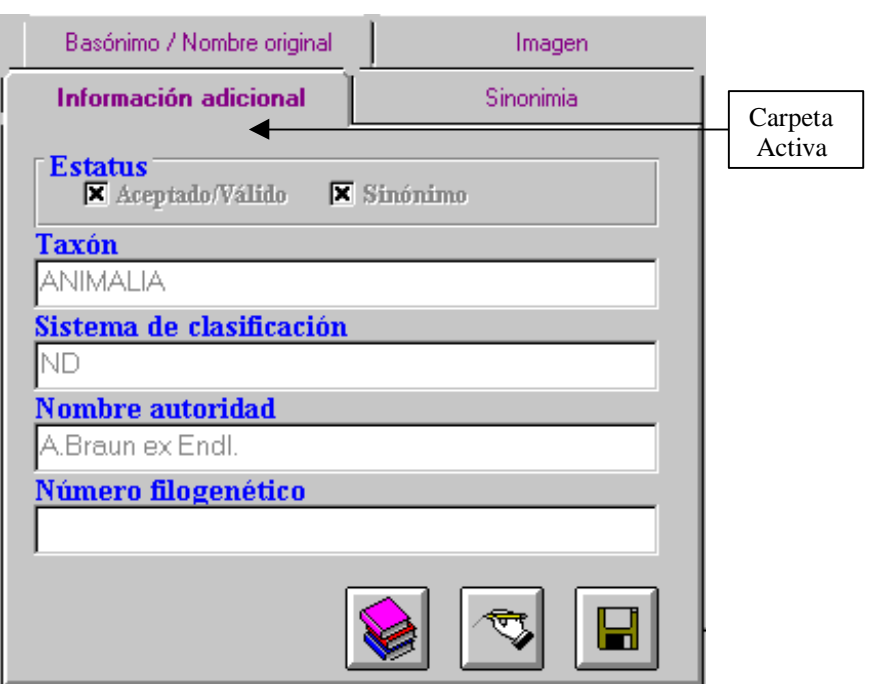

Sección. Es una agrupación de objetos dentro de una pantalla que se refieren a un mismo tema.

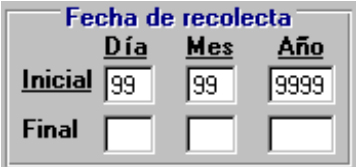

Tips (Ayuda). Cuando el usuario selecciona o se posiciona (con el ratón) sobre un componente en la pantalla y deja el ratón sin movimiento por unos segundos se activa un pequeño rectángulo que contiene el nombre del componente o describe, en pocas palabras alguna acción a realizar para activarlo. Están disponibles en las pantallas del sistema para botones, barras de herramientas y algunas listas.

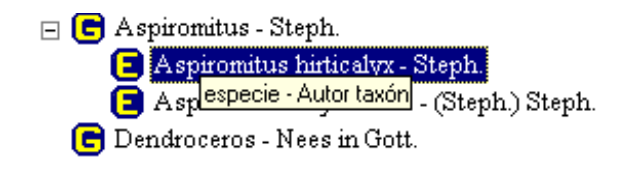

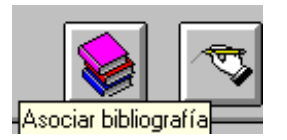

Seleccionar. Se refiere a efectuar una selección ya sea de una lista, de una opción, de un botón, de un menú, etc, dando un clic con el ratón en ella o posicionarse ayudándose de las teclas de dirección y ENTER. Después se marcará o se activará la opción que se seleccionó. A continuación se muestran ejemplos de selección.

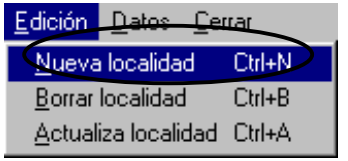

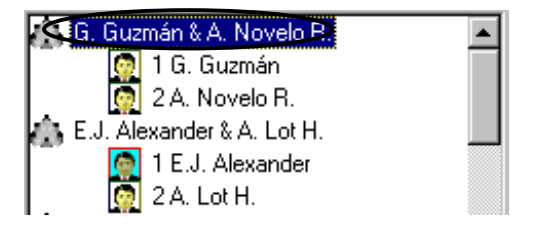

Selección de la opción Nueva localidad del menú Edición.

Selección del grupo G. Guzmán & A. Novelo R. de una lista.

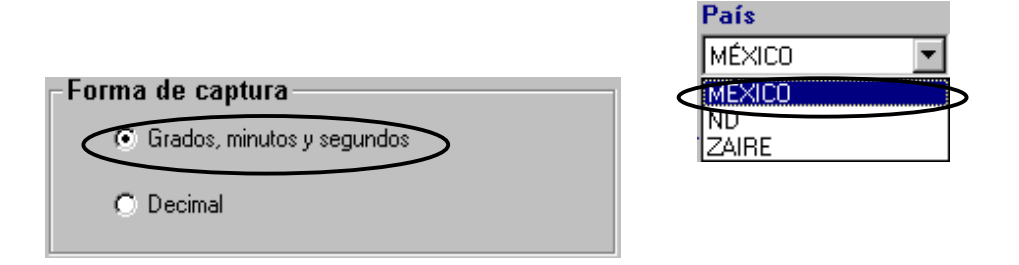

Selección de la forma de captura en Grados, Minutos y segundos para los sitios.

Selección del país México de una lista de países.

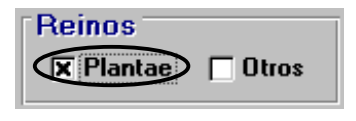

Selección de reino activando la opción.

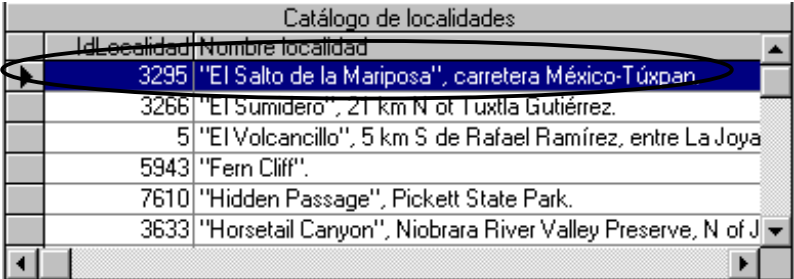

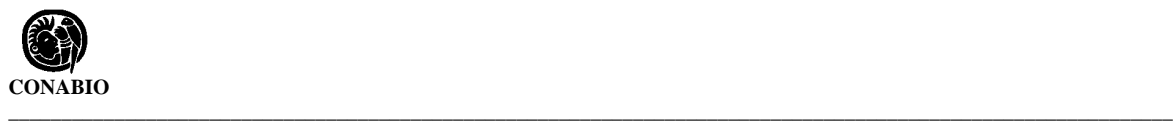

Selección de una localidad del catálogo de localidades.

Ingresar información. Esta opción está disponible en la mayoría de las pantallas del sistema. Se encuentra en la barra de herramientas y/o en el menú **Datos** en la opción **Insertar**. Por medio de ella es posible comenzar la captura de información

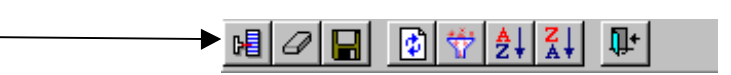

Guardado de información. Después de modificar o de ingresar información se deberá guardar en la base de datos. La manera de hacerlo es seleccionar del menú **Edición** la opción **Guardar** o **Salvar**. También está disponible en la barra de herramientas o en algunas carpetas.

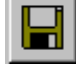

Recuperar . Esta opción está disponible todas las pantallas del sistema donde sea posible realizar un filtro (Filtrar). Después de hacer un filtro para una lista, veremos en ella un listado parcial de la información capturada, para ver otra vez la lista original, utilice la opción **Recuperar** (o traer) que se encuentra en la barra de herramientas y/o en el menú **Datos.**

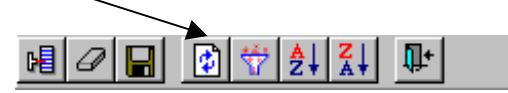

Ordenación Ascendente. Esta opción está disponible en la mayoría de las pantallas del sistema. Se encuentra en la barra de herramientas y/o en el menú **Datos**. Realiza una ordenación alfabética de la A a la Z de la columna que se haya seleccionado previamente de alguna lista. Para seleccionar una columna, sitúe el ratón en el título de la columna, aparecerá una flecha negra apuntando hacia abajo, dé un clic con el ratón, en este momento se iluminará toda la columna, a continuación seleccione del menú **Datos** la opción **Orden Ascendente** o de la barra de herramientas el botón **Ordenar Ascendentemente por columna seleccionada**

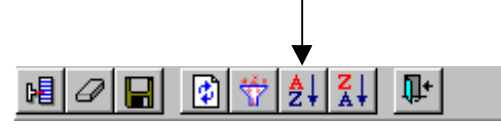

Ordenación Descendente. Esta opción está disponible en la mayoría de las pantallas del sistema. Se encuentra en la barra de herramientas y/o en el menú **Datos**. Realiza una ordenación alfabética de la Z a la A de la columna que se haya seleccionado previamente de alguna lista. Para seleccionar una columna, sitúe el ratón en el título de la columna, aparecerá una flecha negra apuntando hacia abajo, dé un clic con el ratón, en este momento se iluminará toda la columna, a continuación seleccione del menú **Datos** la opción **Orden Descendente** o de la barra de herramientas el botón **Ordenar Descendentemente por columna seleccionada.**

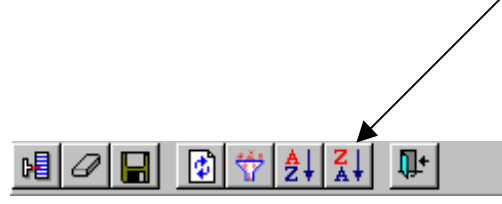

Cerrar. Esta opción está disponible en todas las pantallas del sistema. Se encuentra en la barra de herramientas y/o en el menú **Cerrar** y/o en forma de botón. Selecciónela cuando se encuentre en una pantalla y desee salir de ella para regresar a la anterior.

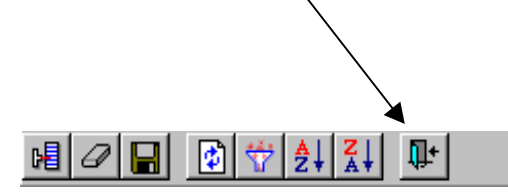

Barras de desplazamiento. Existen tres tipos de barras de desplazamiento para las listas.

I.Vertical. Con esta barra podemos desplazarnos sobre la lista hacia el renglón anterior o posterior, hacia la pagina anterior o posterior; también permite visualizar de manera rápida, hacia arriba o hacia abajo, un número mayor de renglones, para esto último dé un clic sobre el indicador de la barra de desplazamiento y sin soltarlo muévalo hasta donde se desee, después suelte el ratón.

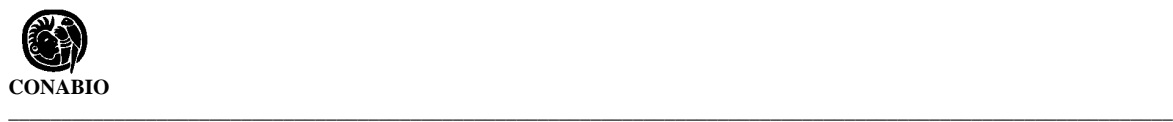

II.Horizontal. Con este tipo de barra podemos desplazarnos sobre la lista hacia la columna anterior o posterior y además de visualizar de manera rápida número mayor de columnas hacia la izquierda o derecha, para esto dé clic sobre el indicador de la barra y sin soltar el botón del ratón, muévalo hasta donde se desee y después suelte el ratón)

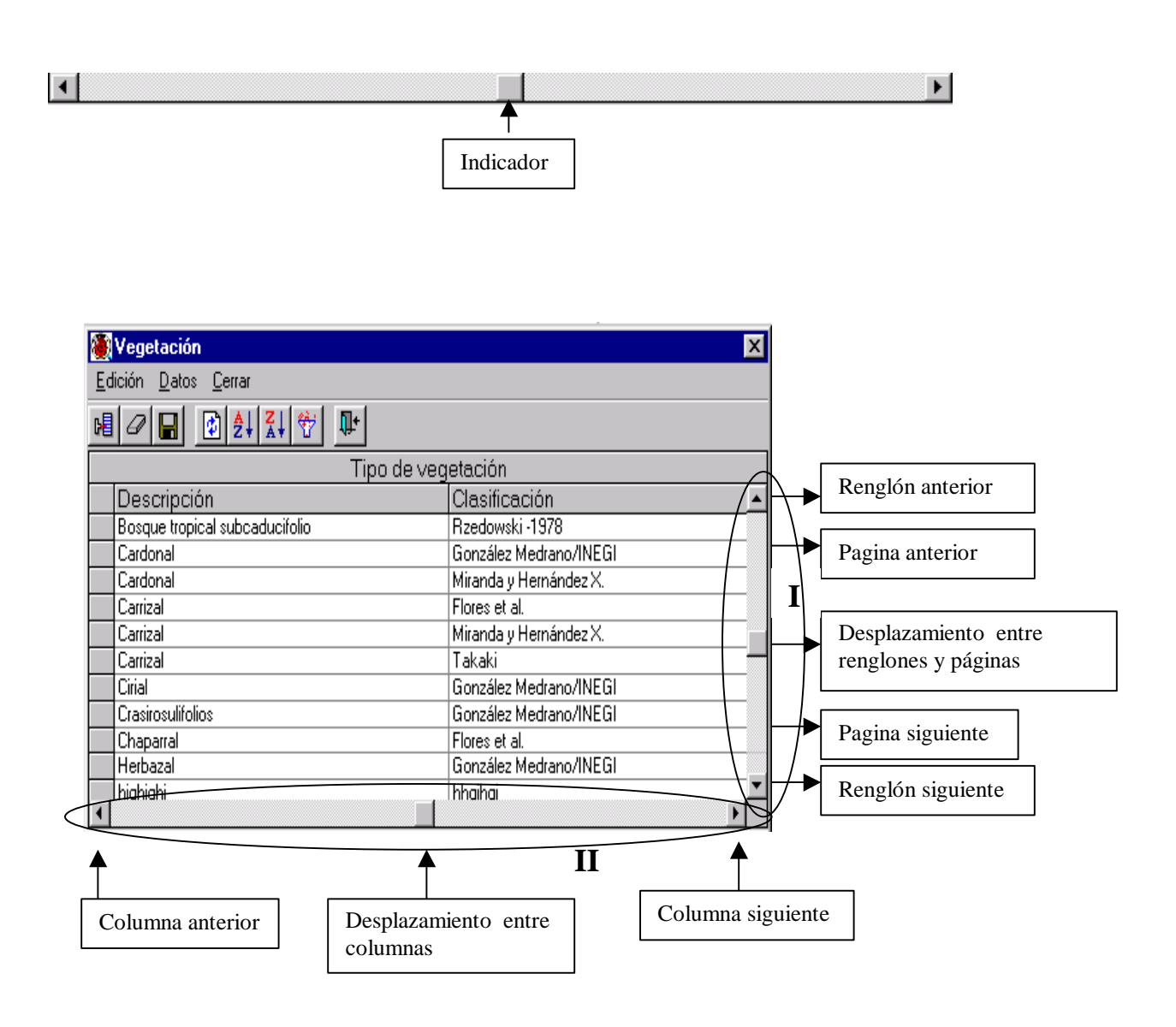

III.Entre registros. Con esta barra nos podemos desplazar (y seleccionar) al renglón anterior, al siguiente, al último o al primero de la lista.

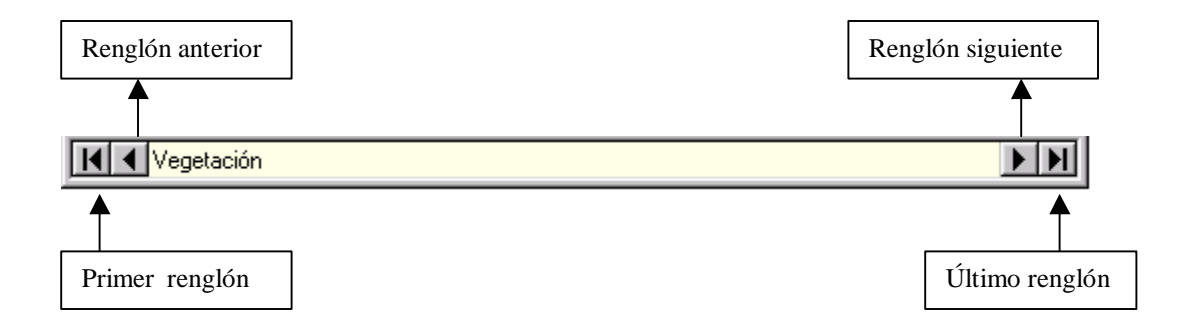

Calendario. Con esta herramienta se puede seleccionar una fecha de forma sencilla, basta con pasar el puntero del ratón sobre el calendario, esto sombreará los días del calendario, elija el día dando doble clic con el botón del ratón sobre el mismo. Para seleccionar un año diferente de un clic sobre los signos **(- +)** se recorrerán los años uno por uno de forma ascendente o descendente, para seleccionar otro mes, de clic en las flechas  $\triangle$   $\triangleright$  se recorrerá el mes.

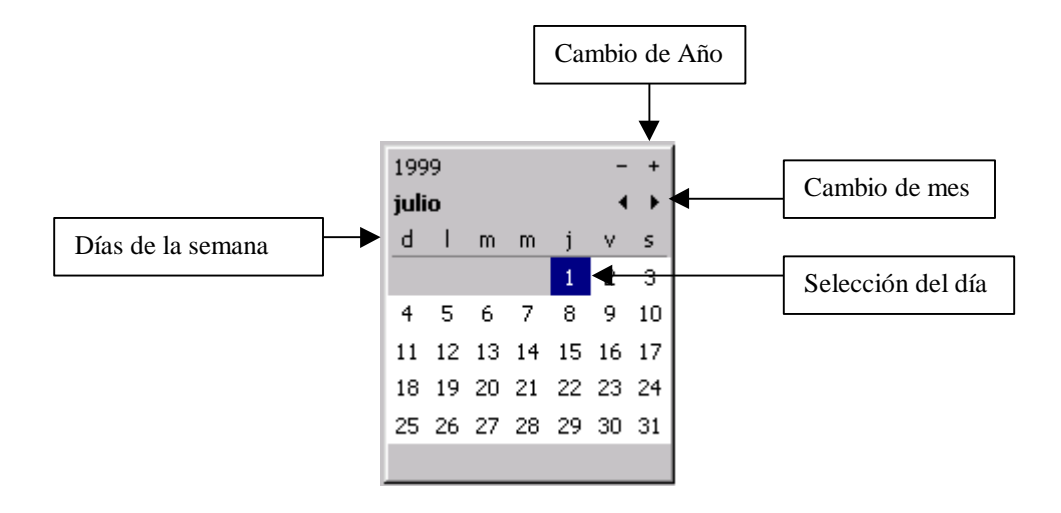

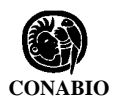